#### CATEGORY ARCHIVES: MAP VIEW

#### Locate Now

- 1. In the Map View, select the vehicle/device to locate
- 2. Click on the "Locate Now" icon on the taskbar.

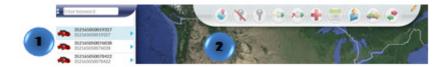

Or

- 1. In the Map View, select the vehicle/device to locate. Click on the blue arrow
- 2. An information bubble will appear next to the selected vehicle
- 3. Click on "Locate Now" button

To access Google maps and get a satellite view of the location click on the latitude and longitude coordinates on the information bubble.

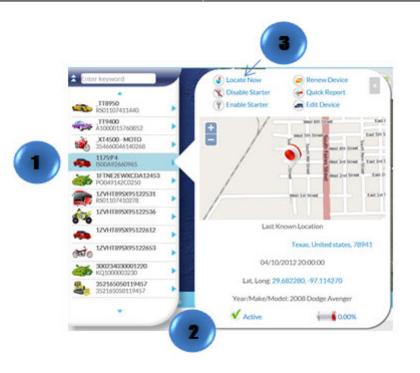

# **Enable Starter**

- 1. In the Map View, select the vehicle/device
- 2. Click on the "Enable Starter" icon on the Toolbar

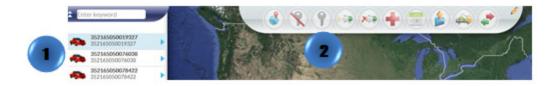

- 1. In the Map View, select the vehicle/device to locate. Click on the blue arrow
- 2. An information bubble will appear next to the selected vehicle
- 3. Click on "Enable Starter" button

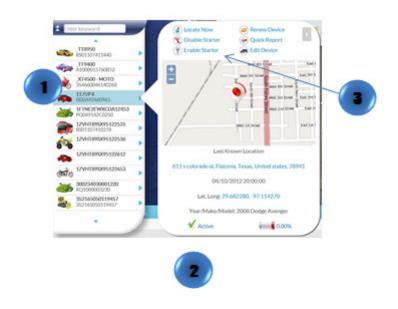

### **Disable Starter**

- 1. In the Map View, select the vehicle/device
- 2. Click on the "Disable Starter" icon on the Toolbar

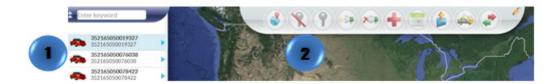

- 1. In the Map View, select the vehicle/device to locate. Click on the blue arrow
- 2. An information bubble will appear next to the selected vehicle
- 3. Click on "Disable Starter"

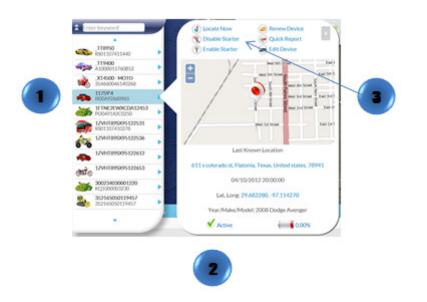

## Buzzer On

- 1. In the Map View, select the vehicle/device
- 2. Click on the "Reminder On" icon on the toolbar

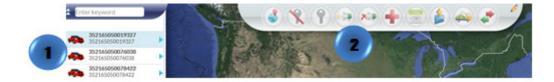

# **Buzzer Off**

- 1. In the Map View, select the vehicle/device
- 2. Click on the "Reminder Off" icon on the toolbar

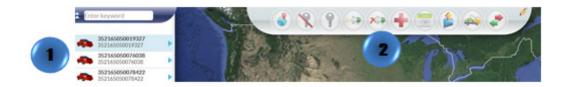

### **Emergency Enable**

- 1. In the Map View, select the vehicle/device
- 2. Click on the "Emergency Enable" icon on the toolbar

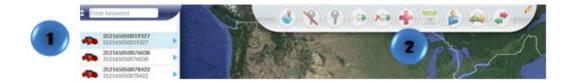

# Schedule Command

- 1. In the Map View, select the vehicle/device
- 2. Click on the "Schedule Command" icon on the toolbar
- 3. A new window will appear
- 4. Fill out the required information and click "OK"

|   | 545050076038<br>145050076038<br>545050078422<br>145050078422                                                   |                          | 12.1            |           | 15                                                                                                    |
|---|----------------------------------------------------------------------------------------------------|--------------------------|-----------------|-----------|----------------------------------------------------------------------------------------------------|
|   |                                                                                                    | Scl                      | hedule Commands |           |                                                                                                    |
| 3 | Select schedule Date and                                                                                       | Time 2014-08-07:08:04:04 | Surry 1         |           | V                                                                                                    |
|   | Select command to Sche                                                                                         | dule 💰 Locate Now 🛞 D    | Nuable Starter  |           |                                                                                                    |
|   |                                                                                                    |                          |                 |           |                                                                                                    |
|   | Schedule list                                                                                                  |                          |                 |           | Construction of the second second second second second second second second second second second second second |
|   | Schedule list<br>Unit                                                                                          | Scheduled Time           | Command type    | Impany    | Actions                                                                                                    |
|   | the second second second second second second second second second second second second second second second s | Scheduled Time           | Command Type    | Геористку | Actions                                                                                                    |
|   | the second second second second second second second second second second second second second second second s | Schoolskel Time          | Command type    | Impiency  | Actions                                                                                                    |

# **Batch Command**

- 1. Click on the "Batch Command" icon on the toolbar
- 2. A new window will appear
- 3. Click on "Upload CSV" select the file and click on "Open"

The .csv file should contain the follow columns in this order: Unit Name, IMEI and Serial Number. Up to 100 records per file.

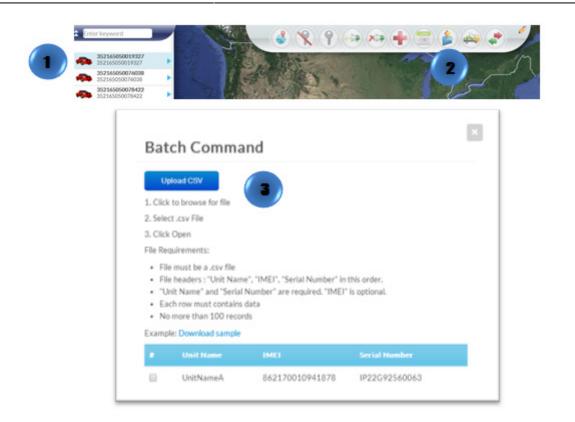

## Repo Command

- 1. In the Map View, select the vehicle/device
- 2. Click on the "Repo Mode" icon on the toolbar
- 3. A new window will pop-up. Fill out and review the information
- 4. Click on "Confirm Repo"

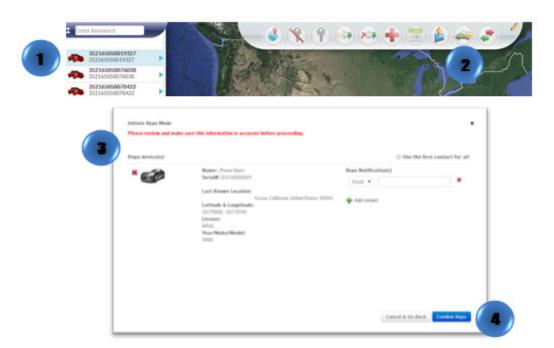

- 1. Locate your vehicle/device.
- 2. Click on your vehicle/device in the map. A new information bubble will appear. Click on "Repo"
- 3. Follow steps 3 and 4

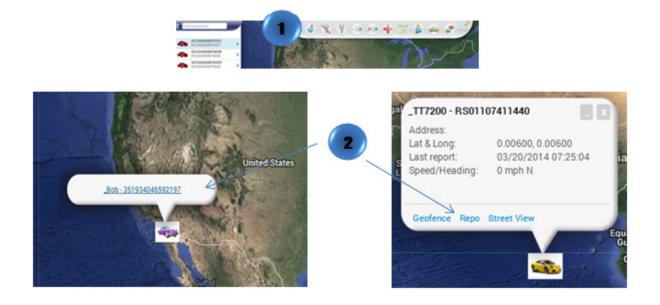

# **Quick Report**

- 1. In the Map View, select the vehicle/device
- 2. Click on the "Quick Report" icon on the toolbar

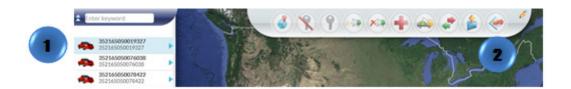

Or

- 1. In the Map View, select the vehicle/device to locate. Click on the blue arrow
- 2. An information bubble will appear next to the selected vehicle
- 3. Click on "Quick Report"
- 4. A new window will appear
- 5. Select the type of report desired

\* The icon 🍝 will appear if the device is sending an invalid GPS message and the last valid signal will be displayed

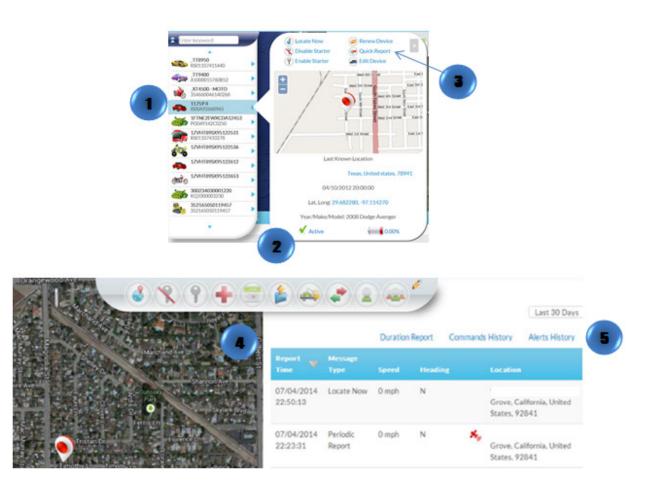

# **Transfer Device**

- 1. In the Map View, select the vehicle/device
- 2. Click on the "Transfer Command" icon on the toolbar
- 3. A new window will appear. Select between "Transfer inside my account" or "Transfer outside my account"
- 4. Select the group to transfer the device
- 5. Click on "Transfer"
- 6. A new window will appear for review. Click on "Confirm Transfer"

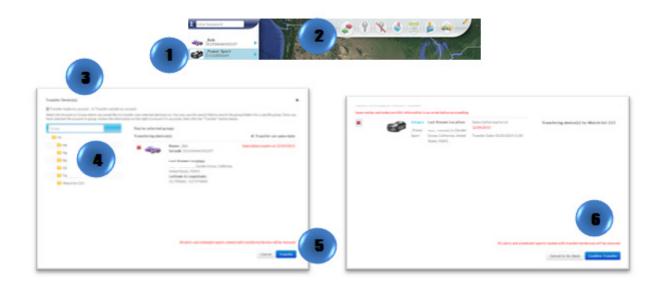

- 1. Locate your vehicle/device.
- 2. Click on your vehicle/device in the map. A new information bubble will appear. Click on "Transfer"
- 3. Follow steps 3 through 6

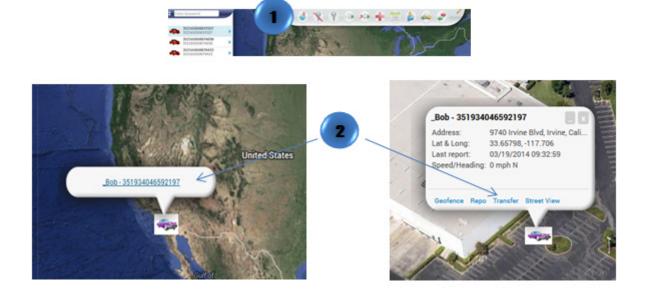

# Transfer Management

1. Click on the "Transfer Management" icon on the toolbar to see all transfer history.

×